## **How to create an applicant account in ePermitsMV**

To create an account follow steps below:

1. Click on the link "**Go To ePermitsMV"** button on the City's website Building's page.

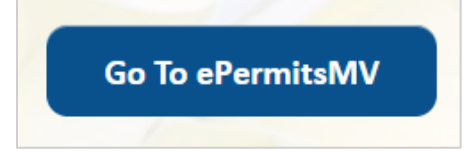

2. Click on "**Create an account**" link.

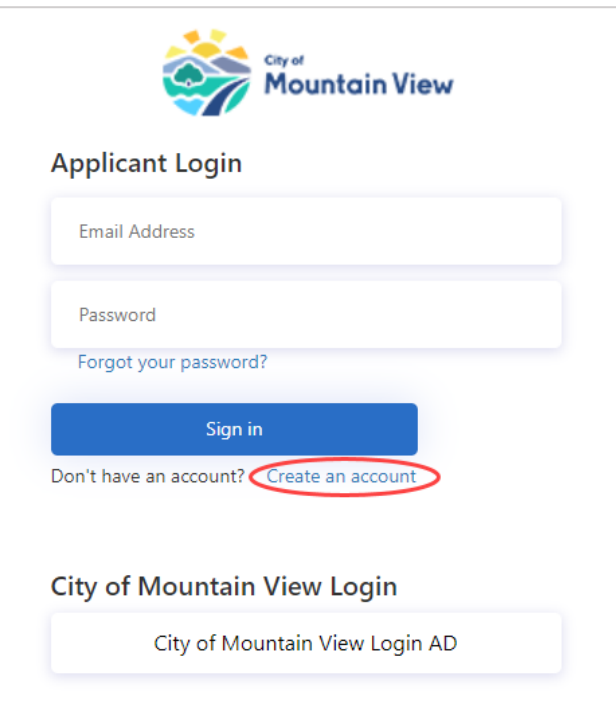

3. Enter Email Address and click "**Send verification code"** button.

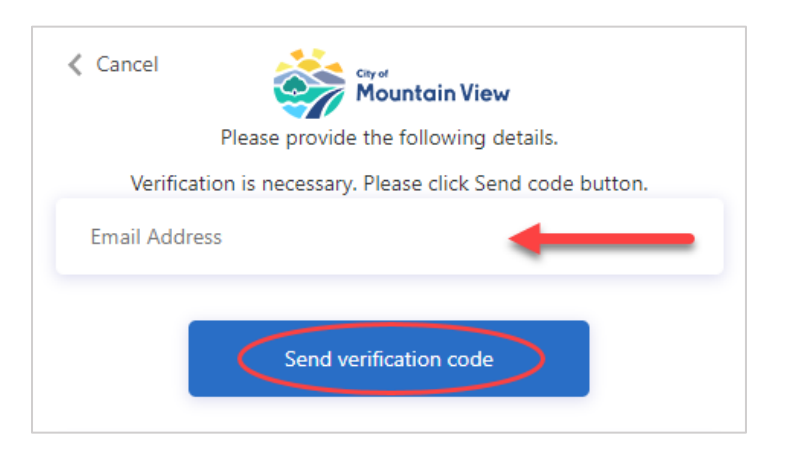

4. An email will be sent to the email address entered above from "**Microsoft on behalf of City of Mountain View**" with the code.

**Please note** to use a valid email address to create the account. If the email is not delivered in the Inbox, check your Junk/Spam folder.

A new code can be requested by Clicking "**Send new code**" button in case code is not delivered for some time.

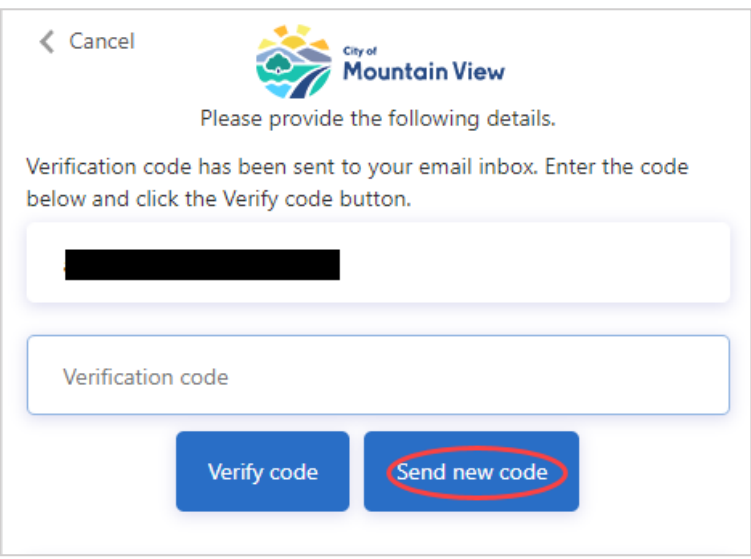

Enter the code in the verification Code field and click "**Verify code"** button.

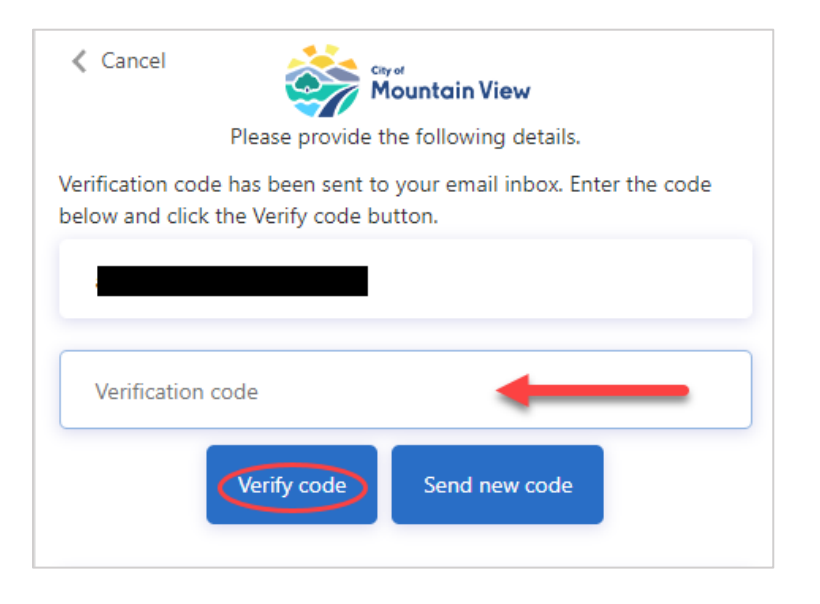

5. Once email address is verified, there is an option available to change it (if needed). Otherwise Fill in all 4 required fields and click on "**Create**" button to finalize your account.

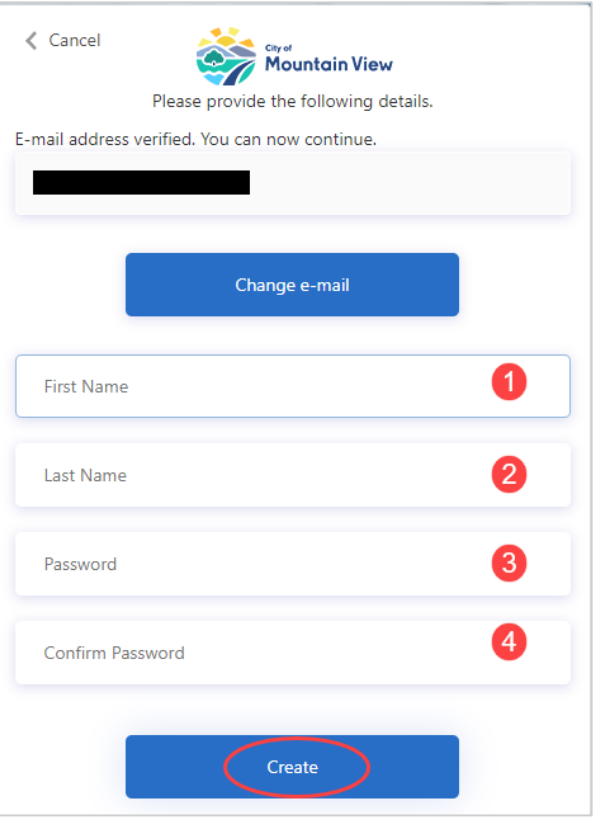

6. Login to the system using the credentials above.

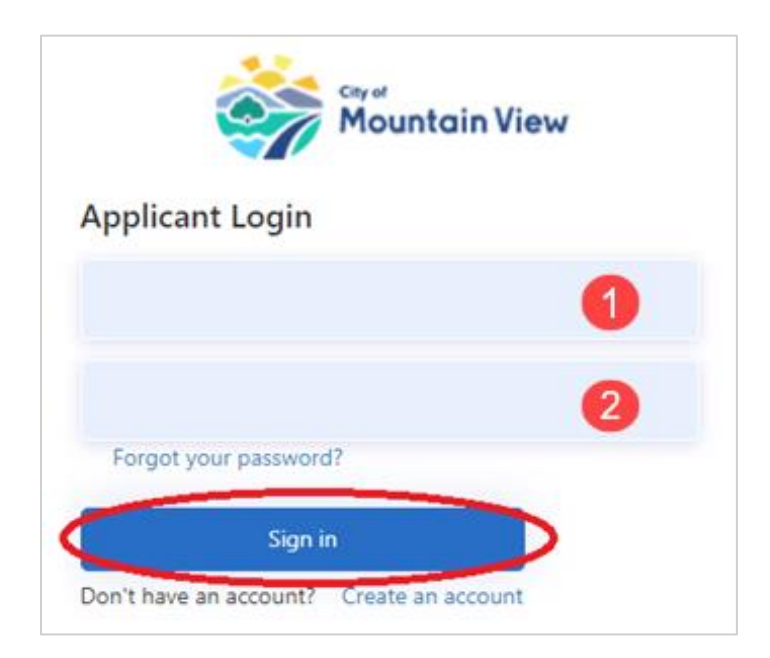